# apoSign+.

Mobile verteilte elektronische Unterschriften per App.

Die Welt wird mobiler und die heutige Technik bietet durch Smartphones neue Möglichkeiten, auch den Zahlungsverkehr mobil abzuwickeln. Ergänzend zur Windows Software GENO cash können Kunden der apoBank die mobile App apoSign+ nutzen, um elektronische Unterschriften auch von unterwegs zu leisten.

Sie sind nicht mehr an Ihren Schreibtisch oder einen PC gebunden. Neue Aufträge, die beispielsweise durch Ihre Kollegen der Finanzbuchhaltung via GENO cash an die apoBank gesendet wurden, werden Ihnen mittels Push-Nachricht angekündigt, um für die Signierung der Zahlungen keine Zeit zu verlieren. Alle Aktionen werden in der App protokolliert.

Eine separate Einrichtung der EBICS-Teilnehmer für apoSign+ durch die apoBank ist erforderlich. Bitte wenden Sie sich hierzu an Ihren eBanking Business Berater.

### Installation

apoSign+ erhalten Sie für Android- und iOS-Geräte kostenlos im App Store bzw. Google Play Store.

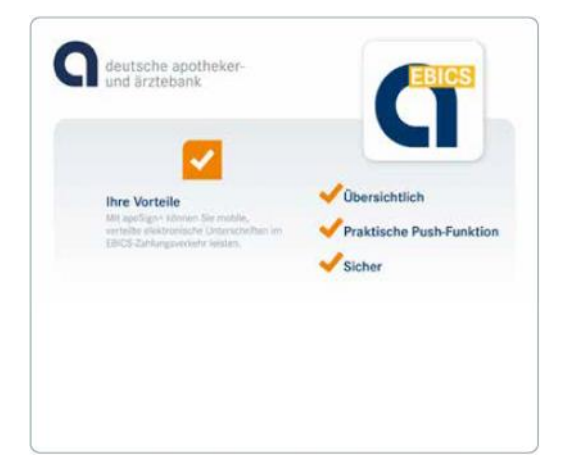

Nach der Installation finden Sie apoSign+ als Symbol auf Ihrem Smartphone.

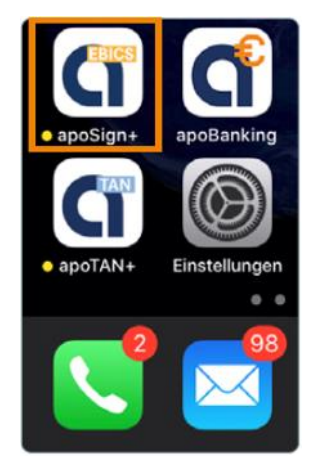

## Ersteinrichtung

### Passwortvergabe

Nach dem ersten Start von apoSign+ werden Sie aufgefordert, ein Passwort zu vergeben. Dies gilt gleichermaßen für den Zugang zur App als auch für die elektronische Unterschrift.

Um einen hohen Sicherheitsstandard zu gewährleisten, wählen Sie ein Passwort mit mindestens 8 Stellen sowie mindestens einem Großbuchstaben und einer Ziffer. Sonderzeichen sind möglich.

Wiederholen Sie das Passwort und bestätigen Sie es mit [Weiter].

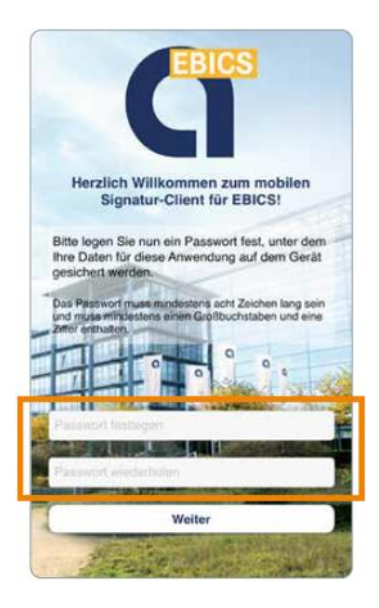

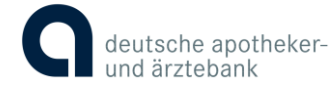

### Einrichtung des Zugangs

Für den Erstzugang nutzen Sie die Zugangsdaten, die Ihnen von der apoBank im Vertrag mitgeteilt wurden. Sie finden die Angaben unter "Zusatzfelder".

Erfassen Sie bei der "Portal-Benutzerkennung" den "MobileApp Benutzername" z.B. APO\_MV012345 MV512345 und das "MobileApp Startpasswort" als "Einmaliges Startpasswort" in apoSign+, z.B. 2345

Bestätigen Sie diese Eingaben über [Senden].

Der Zugang wird nun eingerichtet.

### Mitteilungen akzeptieren

apoSign+ fragt Sie nun, wie mit den Push-Mitteilungen der apoBank umgegangen werden soll.

Wenn Sie die Nachrichten, die Sie auf fällige Zahlungen hinweisen, erhalten möchten, bestätigen Sie dies bitte hier mit [Erlauben].

Sollten Sie diese Nachrichten nicht wünschen, können Sie auch [Nicht erlauben] auswählen. Zahlungen können dennoch über die App abgerufen und signiert werden, Sie erhalten aber keine Benachrichtigung.

### Teilnehmerschlüssel einreichen

Wechseln Sie unten im Menü auf den Punkt [EBICS-Zugänge]

Ihr EBICS-Zugang zur apoBank wird als "apoBank" dargestellt.

Es wird Ihnen Ihre Kunden- und Teilnehmer-ID angezeigt.

Bestätigen Sie [Teilnehmerschlüssel einreichen], um Ihre Zugangsdaten mit Ihrem verschlüsselten Passwort an die apoBank zu senden.

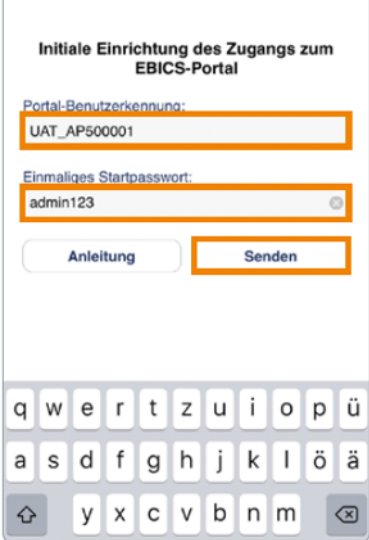

#### "apoSign" möchte dir Mitteilungen senden

Mitteilungen können Hinweise, Töne und Symbolkennzeichen sein. Sie können in den Einstellungen konfiguriert werden.

**Erlauben** 

Nicht erlauben

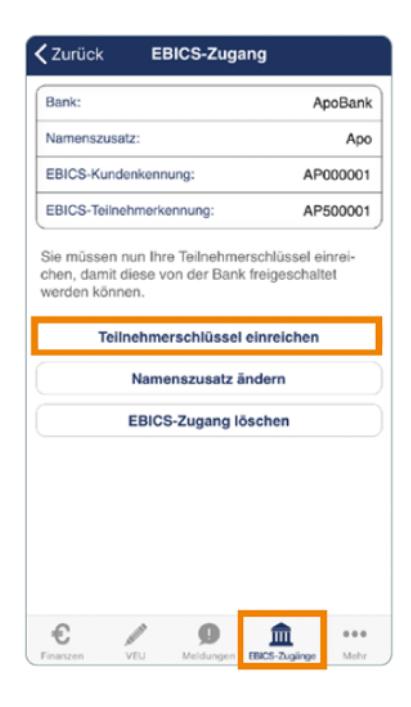

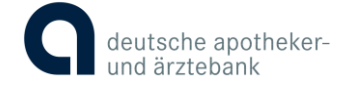

### INI-Brief drucken / versenden

Zur endgültigen Freischaltung Ihres Zugangs senden Sie der apoBank bitte den von Ihnen unterzeichneten INI-Brief.

Bestätigen Sie hierfür [INI-Brief drucken / versenden].

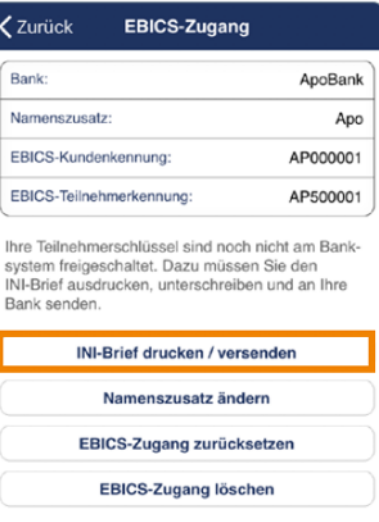

< Zurück **INI-Brief** rħ  $\begin{array}{l} \mbox{or} \hspace*{2mm} \mbox{or} \hspace*{2mm} \mbox$ 

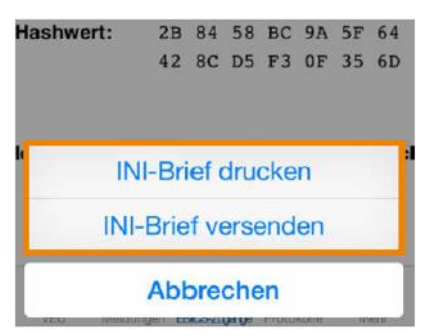

Der INI-Brief wird Ihnen angezeigt.

Über das Weiterleitungssymbol können Sie das Dokument entweder als E-Mail versenden oder drucken.

Bitte achten Sie darauf, dass zum Versand mittels E-Mail auf dem Smartphone ein E-Mail-Client vollständig eingerichtet sein muss. Senden Sie sich den INI-Brief bitte an eine E-Mail, von der Sie das Formular ausdrucken und unterzeichnen können.

Alternativ können Sie dies direkt vom Smartphone ausdrucken, falls Sie über diese Funktion verfügen.

Damit die apoBank Ihren Zugang freischalten kann, unterzeichnen Sie bitte eigenhändig beide Seiten des INI-Briefs und senden diesen an die apoBank.

Nutzen Sie hierzu bitte die E-Mail-Adresse genocash@apobank.de oder die Faxnummer 0211 59 79 47 666.

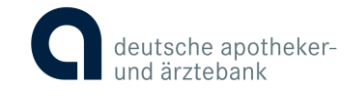

### Bankschlüssel verifizieren und akzeptieren

Nach erfolgter Freischaltung der Hash-Werte durch die apoBank, wird Ihnen eine Push-Nachricht übermittelt. Dies wird Ihnen über eine Markierung des Menüpunktes angezeigt.

Sie können diese [Meldungen] aufrufen.

Nun muss von Ihnen noch der Bankschlüssel in apoSign+ bestätigt werden.

Hierfür wechseln Sie erneut in der App auf [EBICS-Zugänge].

Eventuell muss diese Ansicht zunächst aktualisiert werden. Nutzen Sie hierfür das sogenannte "Pull-to-Refresh", ziehen Sie einfach per Fingergeste den Bildschirm nach unten, die jeweilige Ansicht aktualisiert sich dann.

Bestätigen Sie den Button [Bankschlüssel verifizieren].

Den öffentlichen Schlüssel der apoBank sehen Sie in der Abbildung links. Wenn die Angabe mit der Ansicht auf Ihrem Bildschirm übereinstimmt, bestätigen Sie bitte mit [Bankschlüssel akzeptieren].

Danach ist der EBICS-Zugang vollständig eingerichtet.

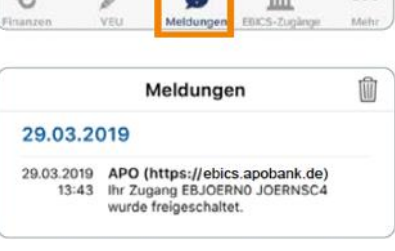

 $\sim$ 

 $\mathbb{R}$  / 0  $\mathbb{R}$ 

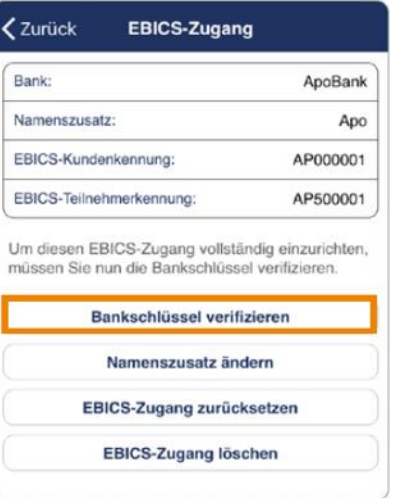

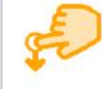

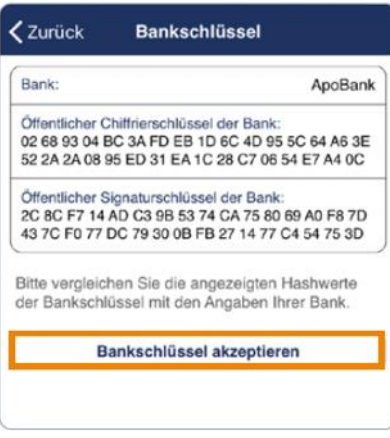

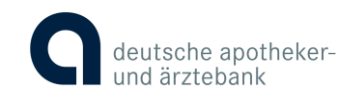

### Nutzung

Die grundsätzliche Funktionalität von apoSign+ ist das Leisten von mobilen, verteilten elektronischen Unterschriften für Zahlungen, die zuvor über eine EBICS-fähige Banking-Software (z.B. GENO cash) an den Server der apoBank gesendet wurden.

Wenn ein Zahlungsverkehrsauftrag an die apoBank übermittelt wurde, ohne ausreichend digital unterschrieben zu sein, erhalten die für apoSign+ eingerichteten Unterschriftsberechtigten eine Push-Nachricht mit dem Hinweis auf fällige Aufträge.

Sie können von der Push-Nachricht direkt in die App wechseln und sich dort mit dem persönlichen Passwort, Touch ID oder Face ID anmelden.

Für Touch ID oder Face ID wählen Sie bitte einfach das jeweilige Icon neben dem Passwort-Feld aus.

Sollte apoSign+ nicht direkt auf dem Punkt [VEU] starten, so können Sie über das Menu dorthin wechseln.

Hier finden Sie eine Liste der Aufträge, die ohne ausreichende Unterschrift über EBICS an den Server der apoBank übermittelt wurden.

Diese Ansicht kann jederzeit aktualisiert werden. Nutzen Sie hierfür das sogenannte "Pull-to-Refresh", ziehen Sie einfach per Fingergeste den Bildschirm nach unten, die jeweilige Ansicht aktualisiert sich dann.

Um die Details zu den Zahlungen einzusehen, tippen Sie einfach den jeweiligen Auftrag an.

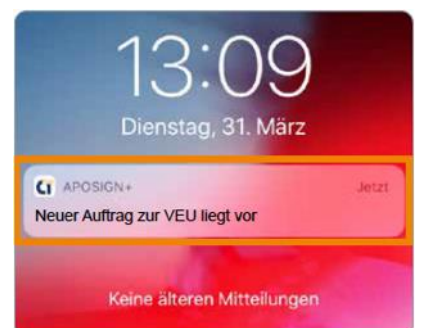

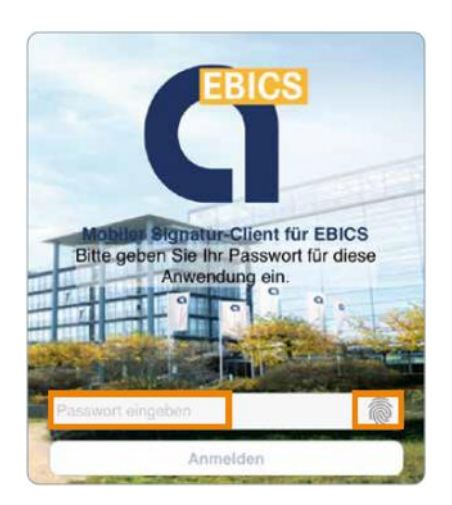

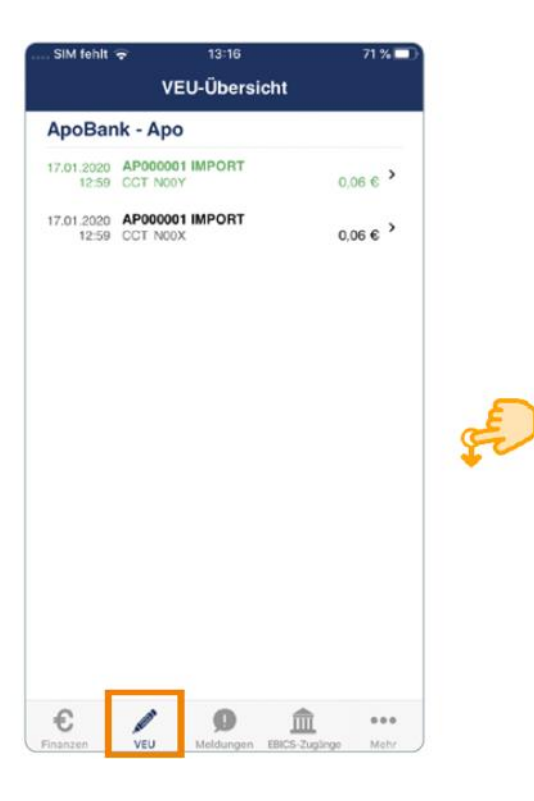

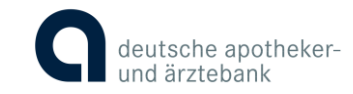

Hier haben Sie die Möglichkeit, den Begleitzettel oder die Einzelsätze einzusehen und den Zahlungsverkehrsauftrag zu [Signieren] oder zu [Stornieren].

Der [Begleitzettel] fasst die Zahlungen noch einmal zusammen:

Über die [Einzelsätze] kann jeder Auftrag detailliert geprüft werden.

Zunächst wird eine Liste der Aufträge angezeigt, aus der Sie in die Details der Aufträge gelangen.

Durch die Einzelansicht kann einfach durch "swipen" mit dem Finger geblättert werden.

#### **<Zurück** Auftrag Datum: 17.01.2020, 12:59 CCT/N00Y Auftragsart / Auftrags-ID: Betrag:  $0.06 \in$ Signierer (Unterschriftsklasse) **Begleitzettel** Einzelsätze Signieren Stornieren

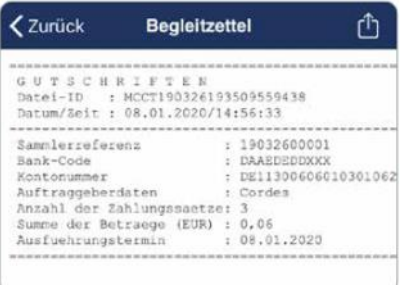

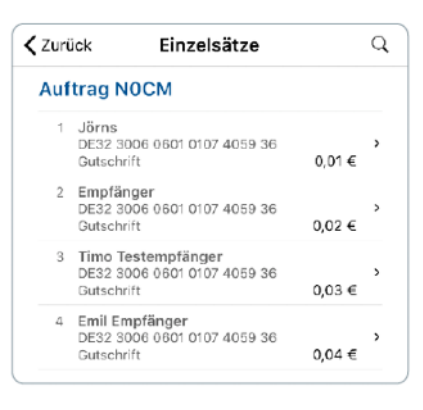

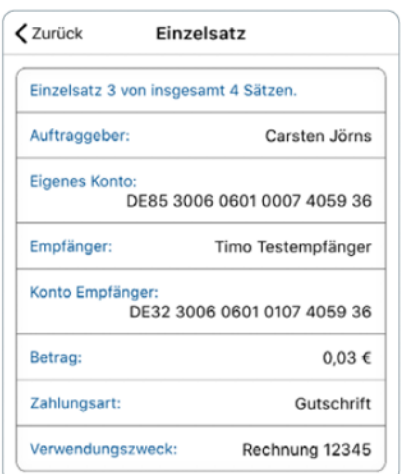

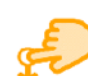

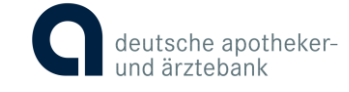

Sie können nun die Auftragsdateien [signieren] oder [stornieren].

Geben Sie hierfür bitte Ihr Passwort in die App ein und klicken auf [Signieren] bzw. [Stornieren].

Alternativ nutzen Sie Touch ID oder Face ID.

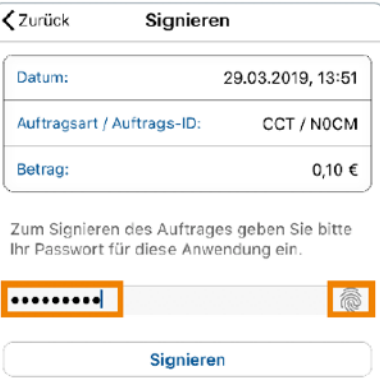

Der Auftrag wird durch eine Einblendung bestätigt.

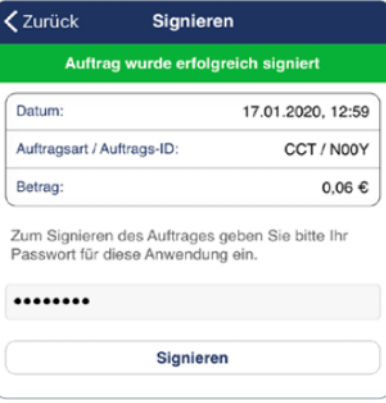

Die mit der elektronischen Unterschrift freigegebenen Aufträge erscheinen in der VEU-Übersicht grün, stornierte Aufträge erkennen Sie an der roten Farbe. Fällige Aufträge werden immer schwarz dargestellt.

In den [Meldungen] werden Ihre Aktionen protokolliert.

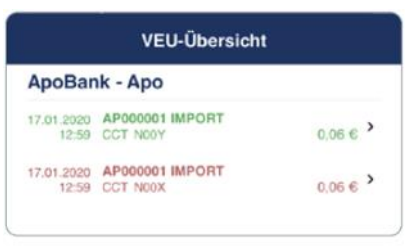

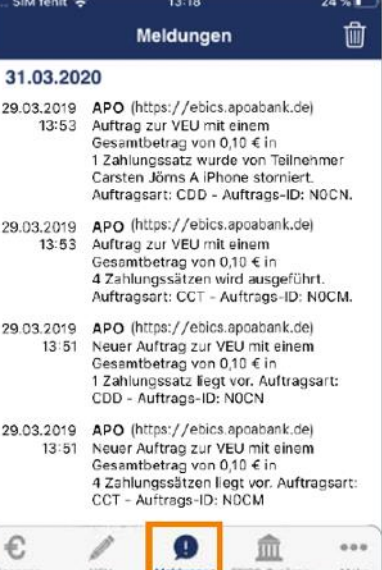

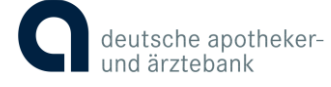

### Unser Tipp:

Die vollständige Signierung lässt sich einfach prüfen, wenn der ursprüngliche Auftraggeber die Protokolle über die genutzte Banking-Software, beispielsweise GENO cash, abruft.

Hier kann auch genau erkannt werden, welcher Unterschriftberechtigte wann signiert hat.

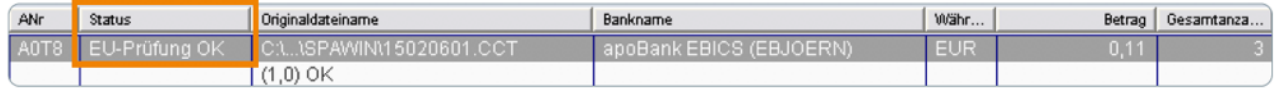

Über [Finanzen] gelangen Sie in Ihre Finanzübersicht. Dort werden Ihnen Ihre Konten mit der jeweiligen IBAN und dem aktuellen Saldo angezeigt.

Liegen Informationen zu vorgemerkten Umsätzen vor, wird die Summe der vorgemerkten Umsätze zusätzlich in kleiner Schrift unter dem aktuellen Kontosaldo angezeigt.

Diese Ansicht kann jederzeit aktualisiert werden. Nutzen Sie hierfür das sogenannte "Pull-to-Refresh", ziehen Sie einfach per Fingergeste den Bildschirm nach unten, die jeweilige Ansicht aktualisiert sich dann.

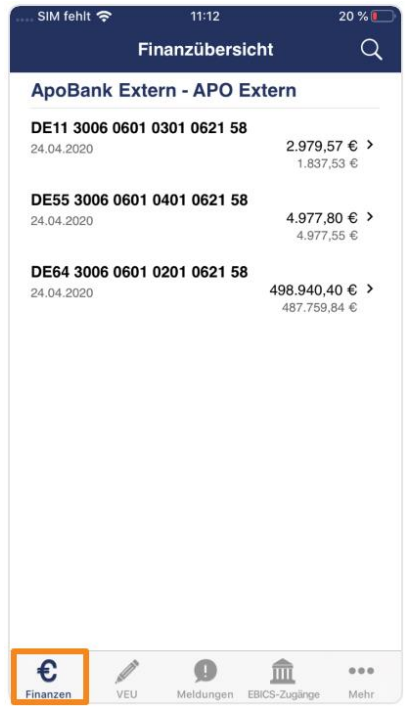

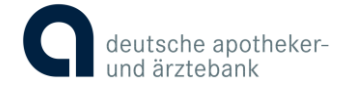